# Simple Network Management Protocol (SNMP) Community's Configuration op 300 Series Managed-switches Ī

## Doel

SNMP is een protocol dat wordt gebruikt om netwerkapparaten te beheren. De toegangsrechten in SNMPv1 en SNMPv2 worden beheerd door de definitie van gemeenschappen. Een SNMP-community-naam is een gedeelde sleutel tussen het SNMPbeheerstation en het apparaat. Dit artikel legt uit hoe u SNMP-gemeenschappen op de 300 Series Managed-switches kunt configureren.

#### Toepasselijke apparaten

・ SF/SG 300 Series Managed-switches

## **Softwareversie**

 $•1.3.0.62$ 

#### Configuratie van SNMP-gemeenschappen

Stap 1. Meld u aan bij het web configuratieprogramma en kies SNMP > Community's. De pagina SNMP Community's wordt geopend:

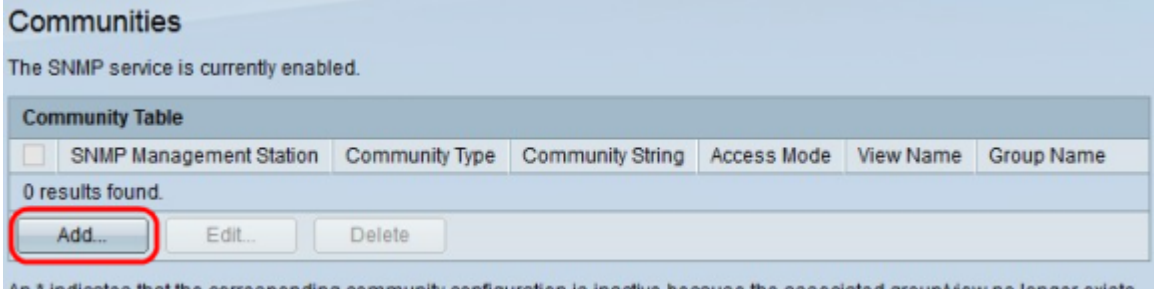

An \* indicates that the corresponding community configuration is inactive because the associated group/view no longer exists

Stap 2. Klik op Add. Het venster Add Community verschijnt.

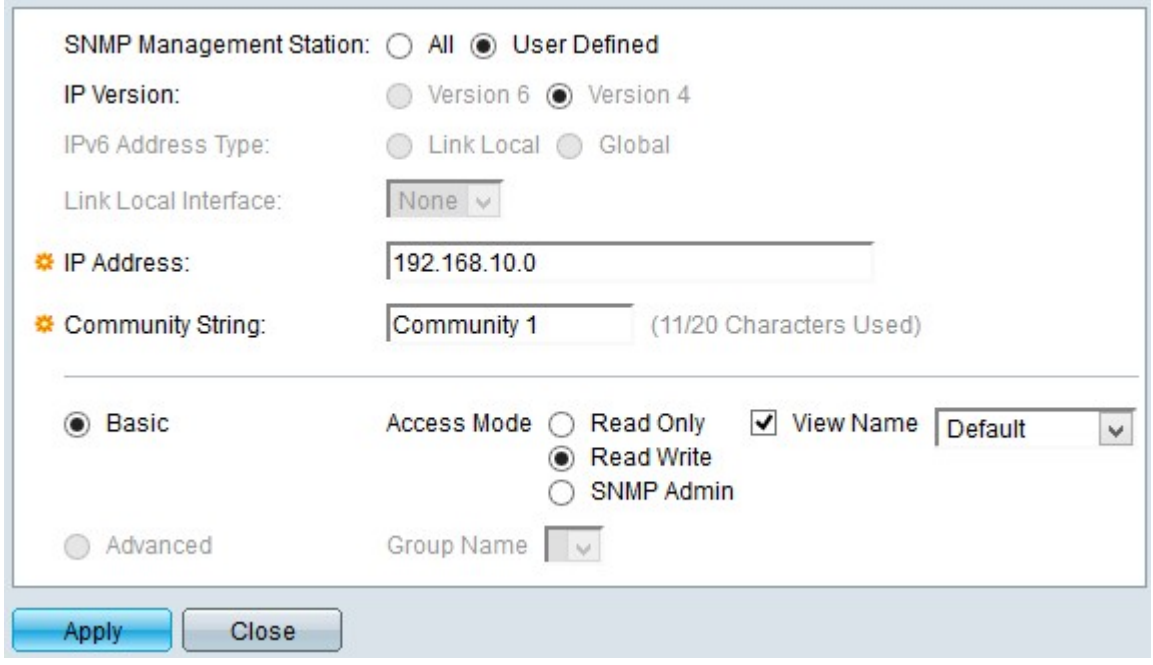

Stap 3. Klik op het gewenste keuzerondje om het juiste SNMP-beheerstation te kiezen.

- ・ Al Elk IP-apparaat kan de SNMP-gemeenschap bereiken.
- ・ Gebruiker gedefinieerd Het IP-adres van het beheerstation kan toegang hebben tot de SNMP-community.

Stap 4. Klik het keuzerondje van een IP-versie in het veld IP-versie aan. De beschikbare opties zijn:

- ・ Versie 6 Met deze optie kunt u een IPv6-adres invoeren.
- ・ Versie 4 Met deze optie kunt u een IPv4-adres invoeren.

Opmerking: De IPv6-radioknop is alleen beschikbaar als een IPv6-adres in de switch is ingesteld.

Stap 5. Als u versie 6 als IP-adresversie in Stap 4 hebt gekozen, klikt u in het veld IPv6 adrestype op het type van het IPv6-adres. De beschikbare opties zijn:

- ・ Link Local Een IPv6-adres dat alleen hosts op één netwerklink identificeert.
- ・ Wereldwijd een IPv6-adres dat bereikbaar is via andere netwerken.

Stap 6. Als u Local Link als IPv6-adrestype hebt gekozen, kiest u in de vervolgkeuzelijst Local Interface voor link de juiste interface.

Stap 7. Voer het IP-adres van het SNMP-beheerstation in het veld IP-adres als de gebruikersdefinitie in Stap 3 is geselecteerd.

Stap 8. Voer de communautaire naam in die wordt gebruikt om het beheerstation voor authentiek te maken aan het apparaat in het veld Community String.

Stap 9. Klik op het gewenste keuzerondje om de juiste communautaire modus te kiezen:

・ Basis — In deze modus is er geen verbinding met een groep. De toegangsrechten van een gemeenschap kunnen worden ingesteld met alleen lezen, schrijven of SNMP Admin.

・ Geavanceerd - In deze modus worden de toegangsrechten van een gemeenschap gedefinieerd door een groep.

Opmerking: Raadpleeg voor meer informatie over SNMP-groepen het artikel Simple Network Management Protocol (SNMP) Group Configuration op een 300 Series beheerde switch.

Stap 10. Als u in stap 9 de basismodus kiest, klikt u op het gewenste keuzerondje om de juiste toegangsmodus te kiezen:

- ・ Alleen lezen: gebruikers kunnen alleen lezen.
- ・ Lees Gebruiker kan lezen en schrijven.
- $\cdot$  SNMP Admin Alle gebruikers hebben toegang tot alle apparaten configuratie en kunnen de community bewerken.

Stap 1. (Optioneel) Controleer View Name om de verzameling van Management Information Base (MIB)-subbomen te zien waarvan de toegang wordt verleend als u in Stap 9 de basismodus kiest.

Opmerking: Raadpleeg voor meer informatie over SNMP-weergave het artikel Simple Network Management Protocol (SNMP) Group Configuration op een 300 Series beheerde switch.

Stap 12. Klik op Toepassen om de configuratie op te slaan.

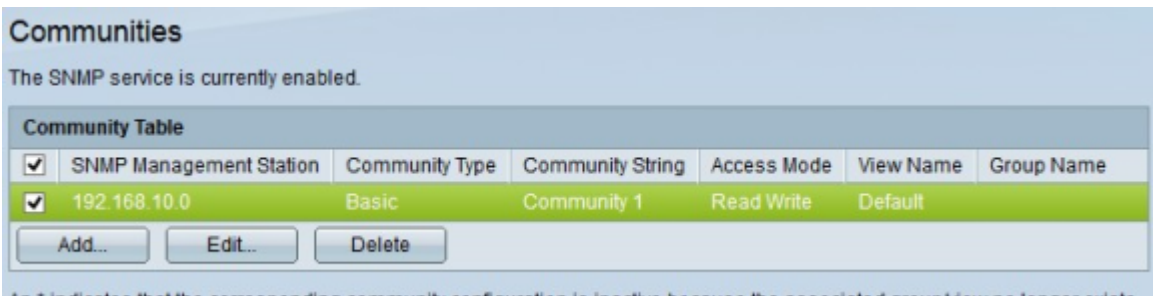

An \* indicates that the corresponding community configuration is inactive because the associated group/view no longer exists.

Stap 13. (Optioneel) Om een gemeenschap te bewerken, controleert u het aankruisvakje van de gemeenschap die u wilt bewerken en klikt u op Bewerken.

Stap 14. (Optioneel) Om een gemeenschap te verwijderen, vinkt u het aankruisvakje in de gemeenschap die u wilt verwijderen en klikt u op Verwijderen.